# Iniciación al Entorno Virtual de Aprendizaje EVA-ARTES

20 y 22 de octubre de 2020

Unidad de Formación y Apoyo Docente Unidad Docente Informática

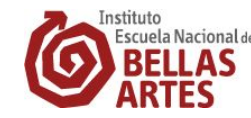

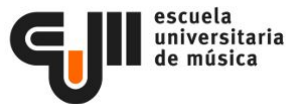

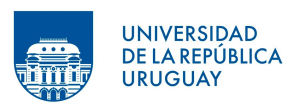

# Contenidos (día 1)

Presentación de la plataforma

Acceso / iniciar sesión

Primeros pasos (perfil de usuario, menú "mis cursos", navegar por los listados de cursos)

Curso: componentes principales, menús de administración, estructura, modo "edición"

Matriculación

Recursos básicos: archivo, enlace, envío de anuncios.

# Contenidos (día 2)

Recurso Foro (avisos y foros de discusión)

Recurso cuestionario

Recurso Asistencia

Grupos y agrupamientos

Ejemplos y buenas prácticas para el diseño de cursos

### Material de apoyo

Manual básico [\(https://eva.udelar.edu.uy/course/view.php?id=2692](https://eva.udelar.edu.uy/course/view.php?id=2692))

Manual avanzado [\(https://eva.udelar.edu.uy/course/view.php?id=6830](https://eva.udelar.edu.uy/course/view.php?id=6830))

Guía de diseño de curso [\(https://eva.udelar.edu.uy/course/view.php?id=73](https://eva.udelar.edu.uy/course/view.php?id=73))

Espacio de Apoyo Docente EVA-ARTES [\(https://eva.udelar.edu.uy/course/view.php?id=2692](https://eva.udelar.edu.uy/course/view.php?id=2692))

### Entornos Virtuales de Aprendizaje

Comprende una serie de herramientas de apoyo a la enseñanza a través de recursos digitales en línea. Está basado en el software libre Moodle y gestionado por la CSE a través del ProEVA (Programa de Entornos Virtuales de Aprendizaje).

Enlace raíz a los Espacios EVA Udelar: **eva.udelar.edu.uy**

Responsables EVA para IENBA/EUM

Cristina Delgado (Bedelía) Fernando Acosta (Unidad Informática) Gustavo Sansone (Unidad Informática)

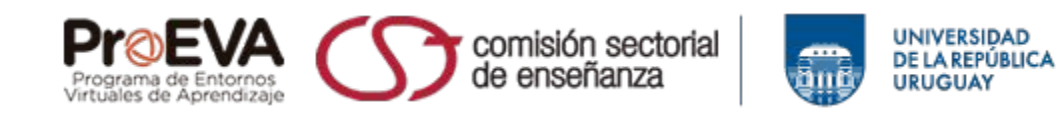

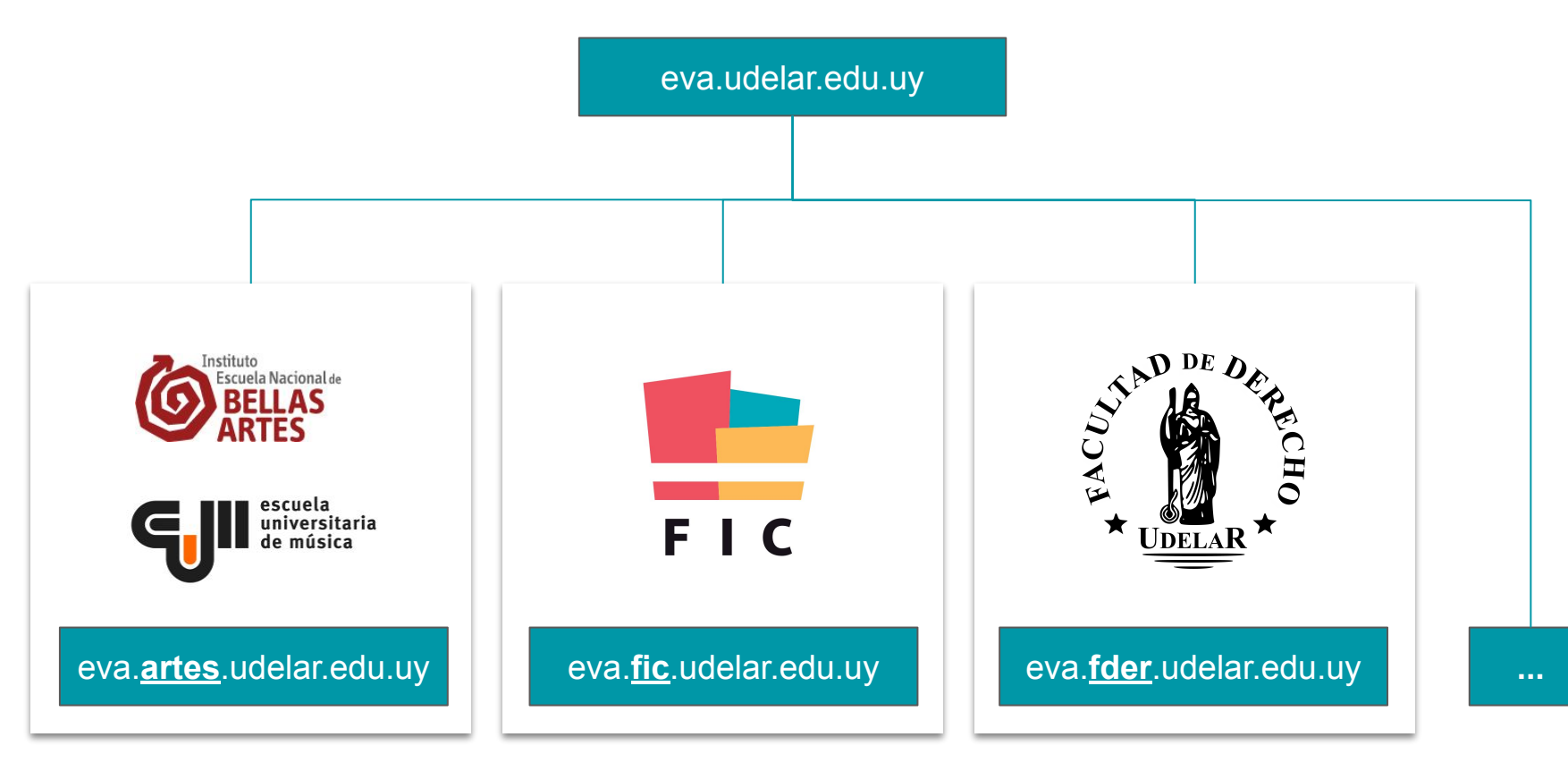

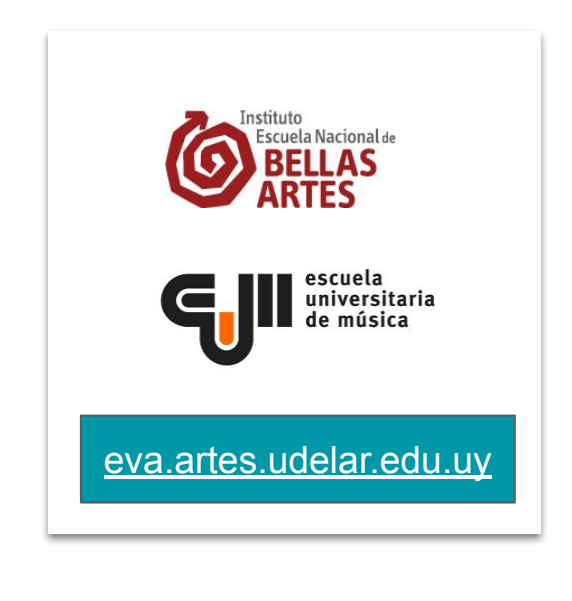

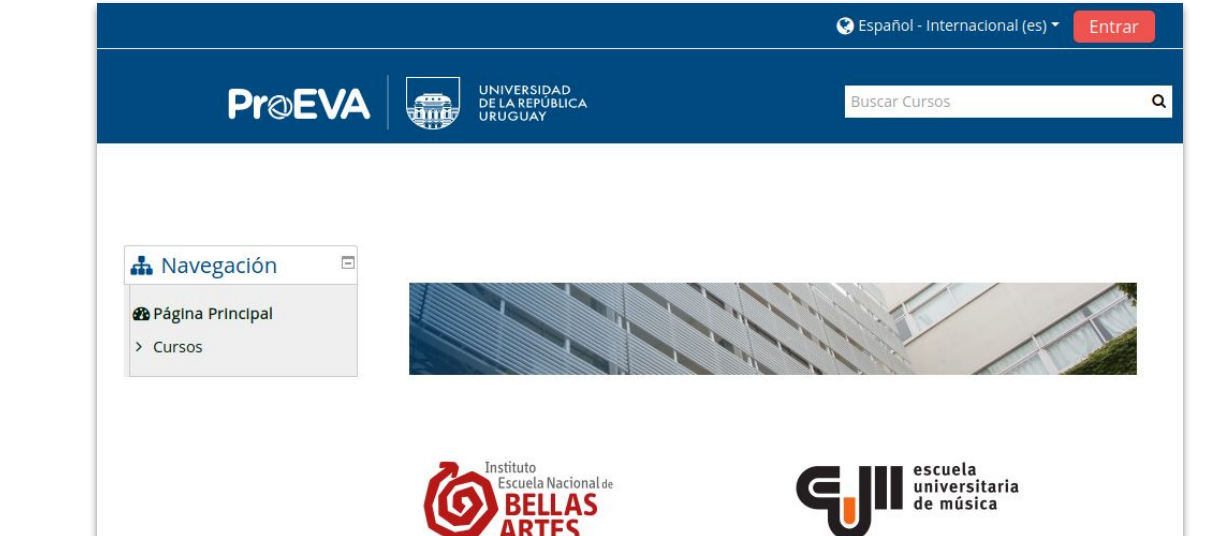

Cursos y actividades de IENBA y la Licenciatura en Danza Contemporánea.

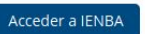

Cursos y actividades de la EUM.

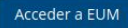

Programa de Entornos Virtuales de Aprendizaje de la Universidad de la República (ProEVA) - Departamento de Apoyo Técnico Académico (DATA)

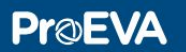

### Cómo acceder al EVA-ARTES

**EUM.EDU.UY >**

### **ENBA.EDU.UY >**

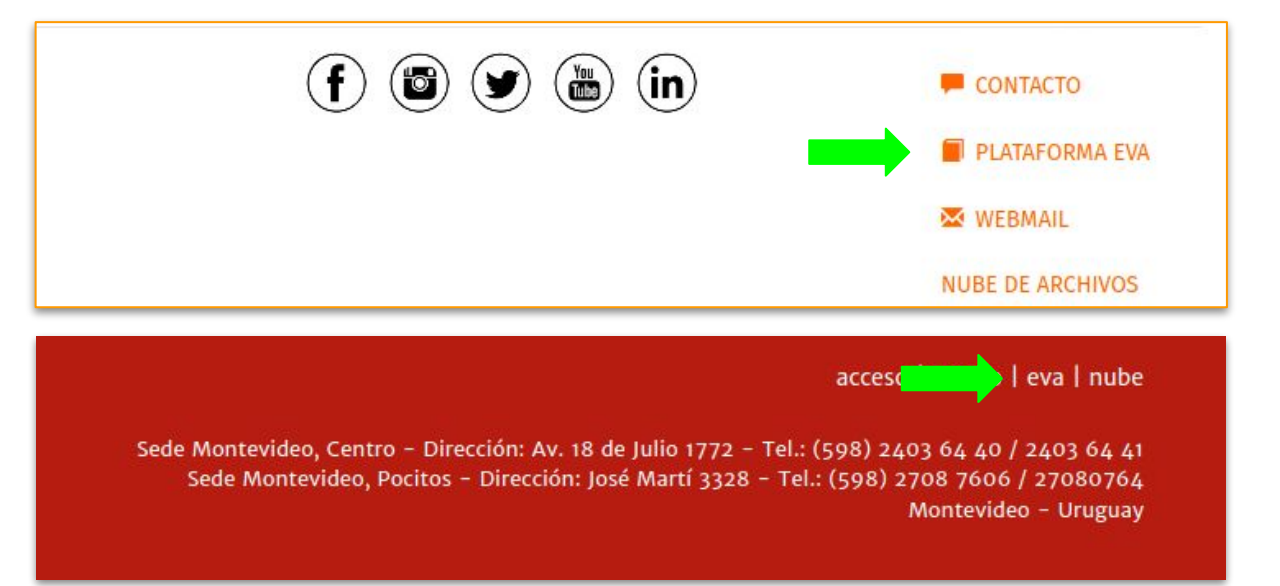

### Acceso / iniciar sesión

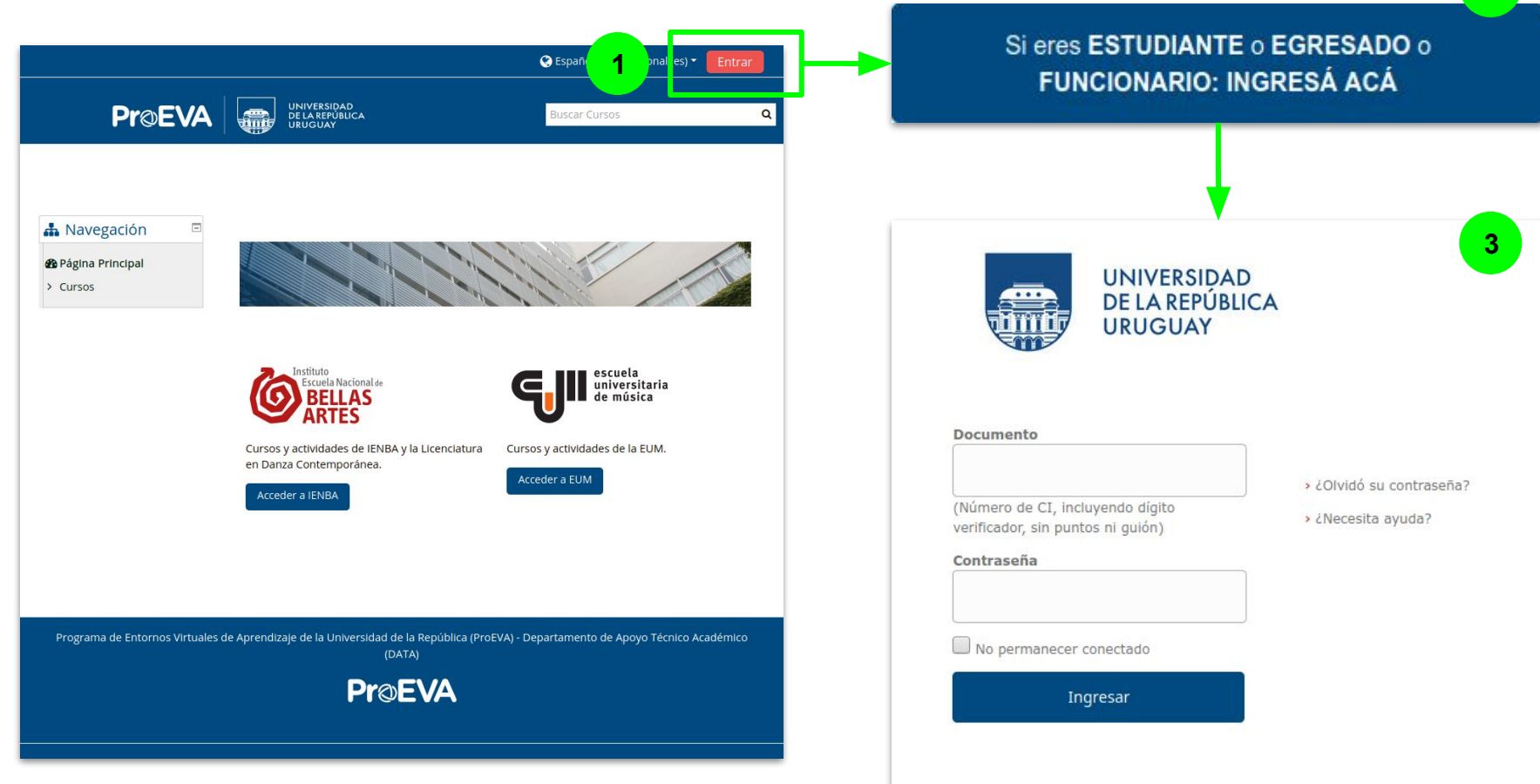

### Usuarios

La Plataforma EVA está conectada con la base de **usuarios UDELAR**.

### **Todos los Docentes, Estudiantes y Funcionarios cuentan con usuario Udelar.**

Estudiantes: acceden con su usuario de **Bedelía (SGAE)**.

Funcionarios (Docentes o TAS): acceden con su usuario de **Personal**.

**Problemas de acceso: LOGIN.UDELAR.EDU.UY**

### Primeros pasos

- ¿Cómo ubicar un curso?
- ¿Cómo encontrar los cursos que estoy dictando?
- ¿Cómo modificar los contenidos mis cursos?

### Explorar cursos disponibles

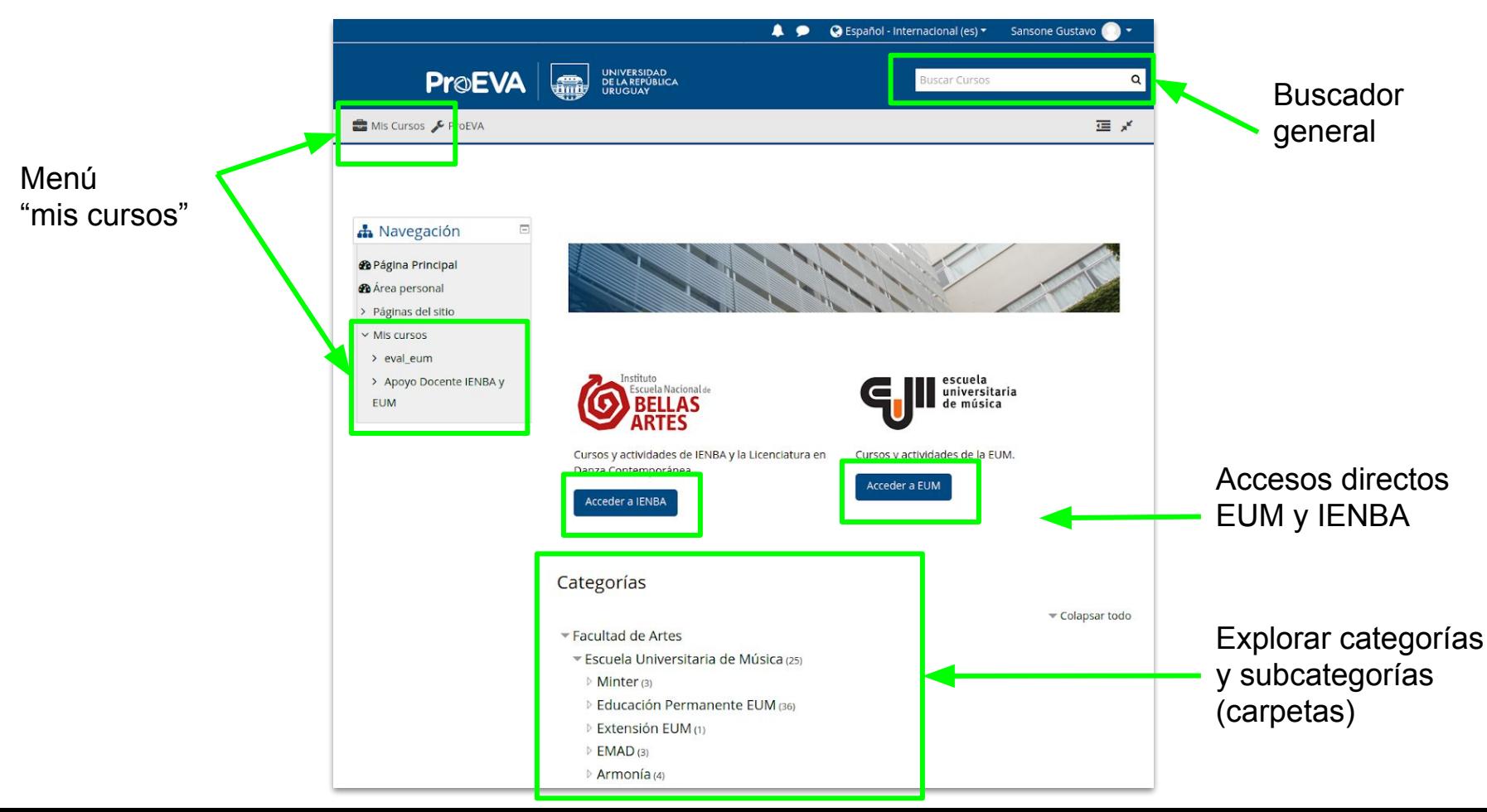

### Acceder a "mis cursos"

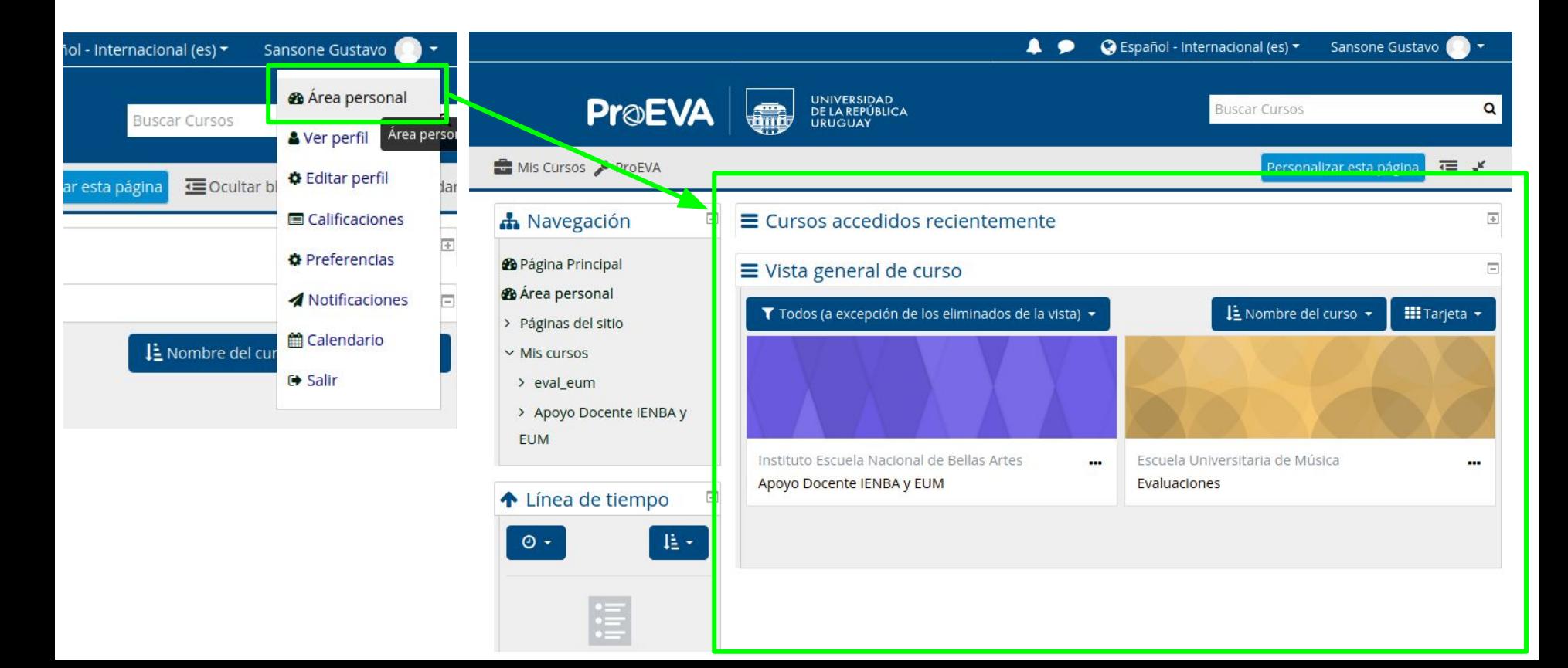

# Gestionando un curso

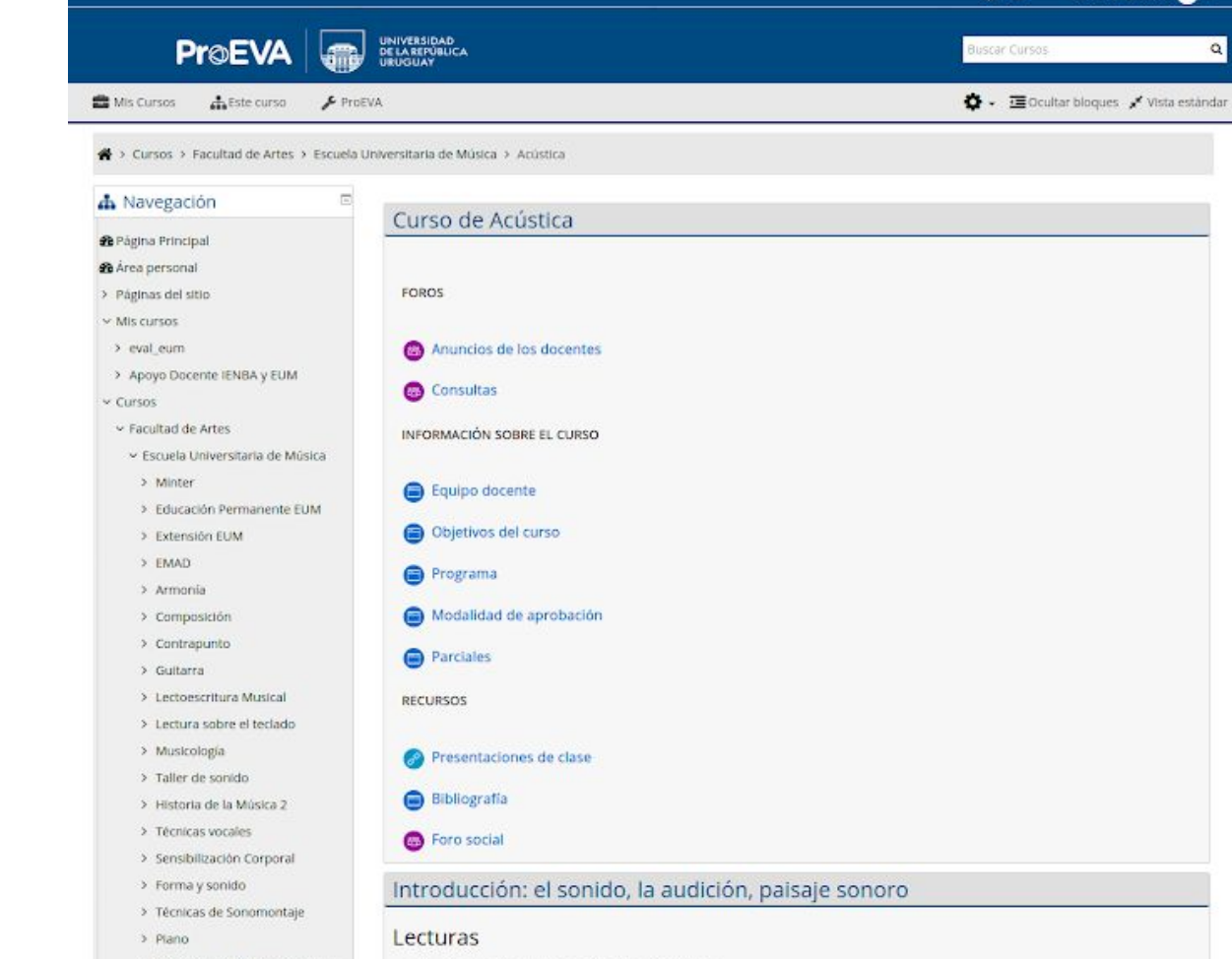

 $\bullet$ 

Sansone Gustavo

> Música y Sonido para Cine y TV

· Una introducción a la Ecología Acústica - K. Wrightson

### Activar edición

Podemos **activar la edición** de la siguiente manera:

Pulsando el ítem "**Activar edición**" ubicado en el panel de **Administración > Administración del curso > Activar edición**

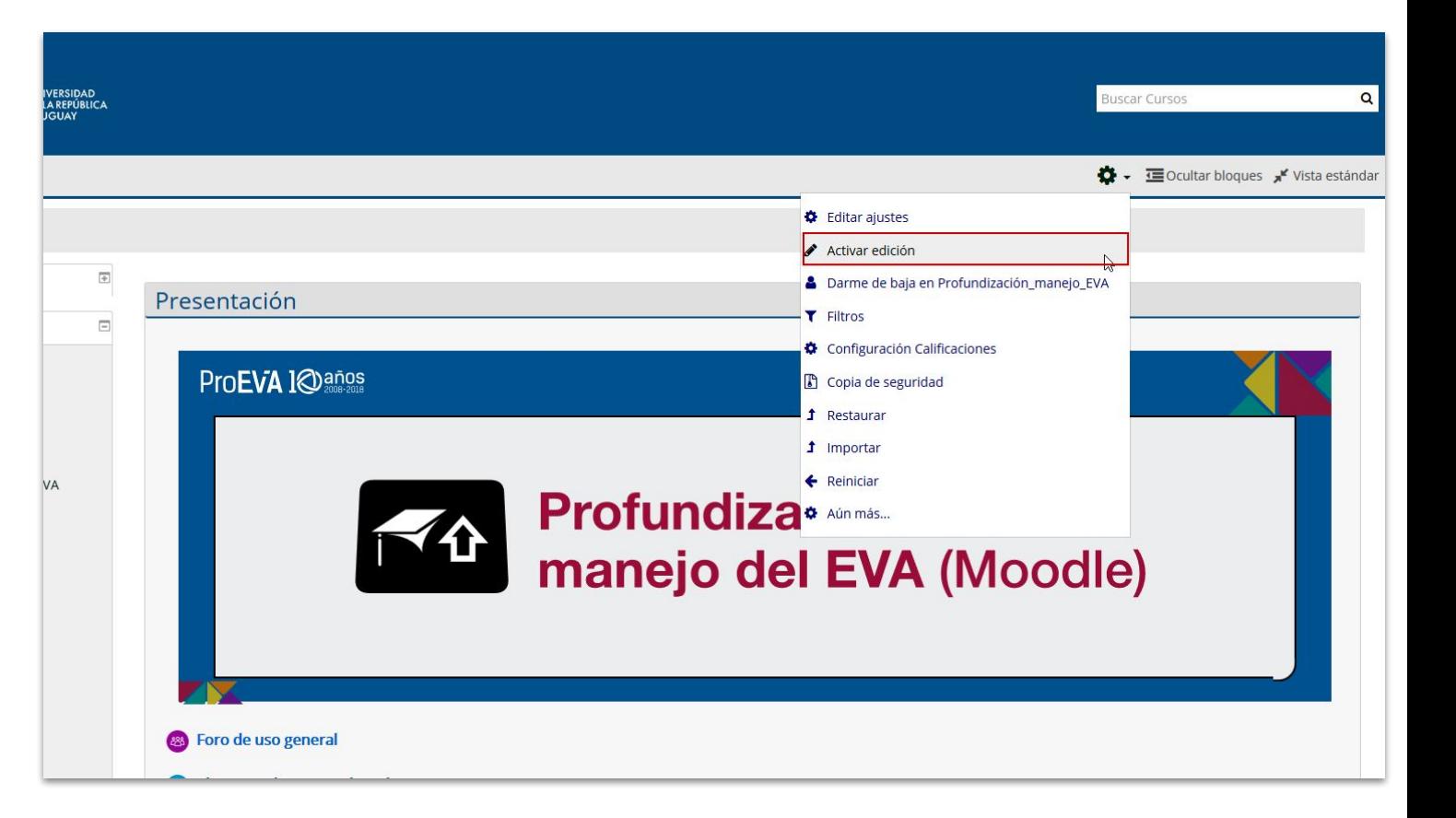

### Herramientas de Edición

Mover recursos, actividades y secciones

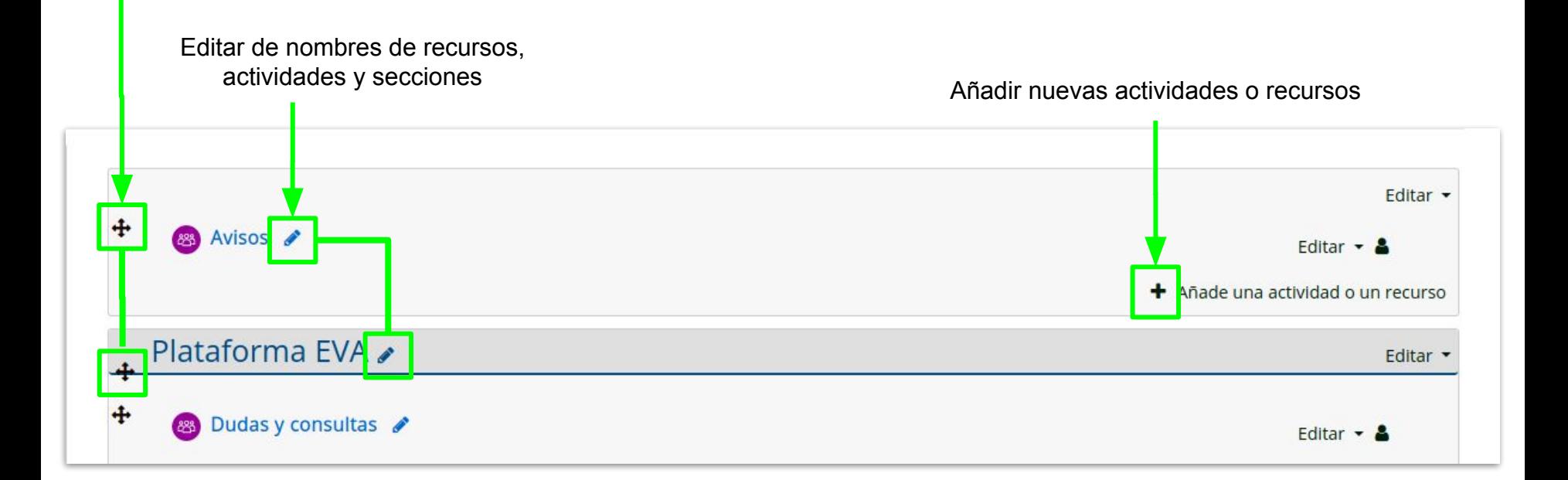

### Matriculación

#### **Matriculación manual (útil para agregar otros docentes al curso):**

Este método permite al docente añadir usuarios seleccionados de forma manual. Es decir, el docente elige de una lista o a partir de una búsqueda a los estudiantes o a otros docentes para agregarlos al curso.

#### **Auto-matriculación (útil para agregar estudiantes):**

Permite que el estudiante u otros docentes se matriculen en el curso mediante una contraseña de matriculación. Esta contraseña es configurada previamente por el docente del curso y proporcionada a los estudiantes o docentes para que se puedan automatricular.

#### **Acceso de invitados:**

Este método nos da la posibilidad de abrir el curso. Permite acceder al curso a usuarios que no están inscriptos en él. Estos usuarios podrán ver su contenido, pero **no editar ni participar activamente en dicho curso**. El acceso de invitados podemos determinarlo de forma libre o invitados con una clave específica para ellos.

### Matriculación

× Administración del curso

♦ Editar ajustes

Activar edición

V Usuarios

& Usuarios matriculados

> Métodos de matriculación

**替 Grupos** 

> Permisos

& Otros usuarios

Métodos de matriculación

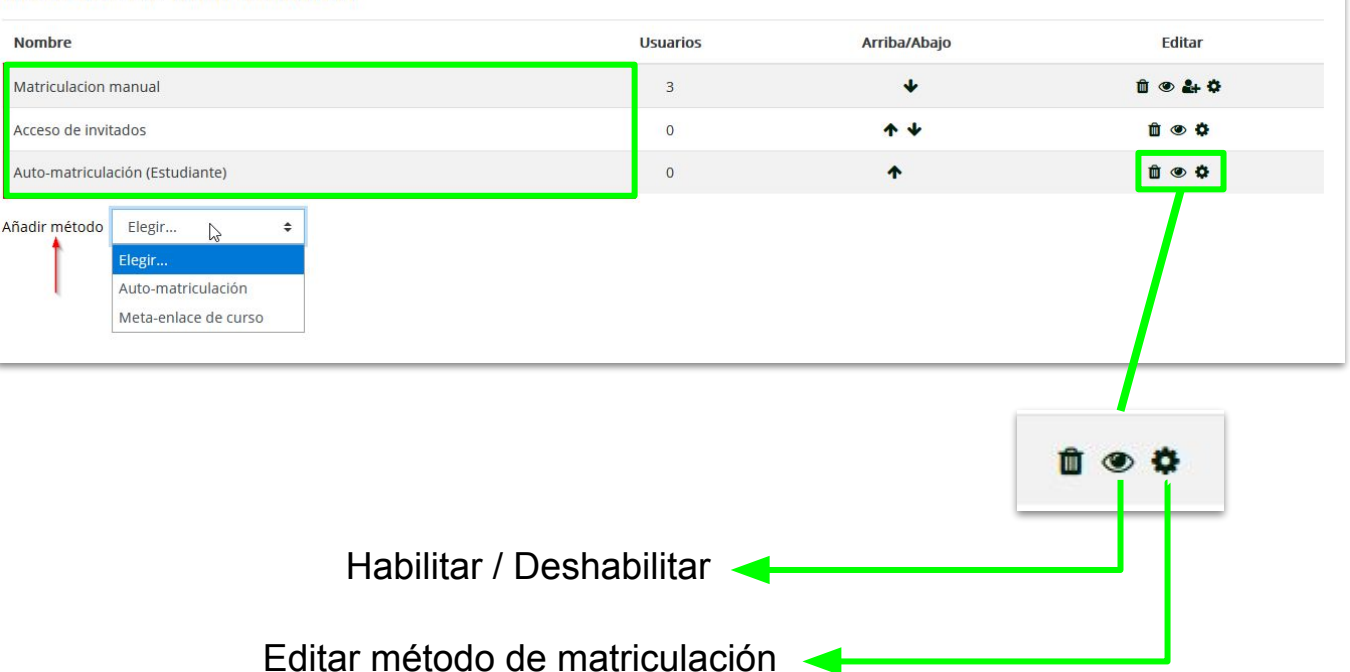

### Auto-Matriculación

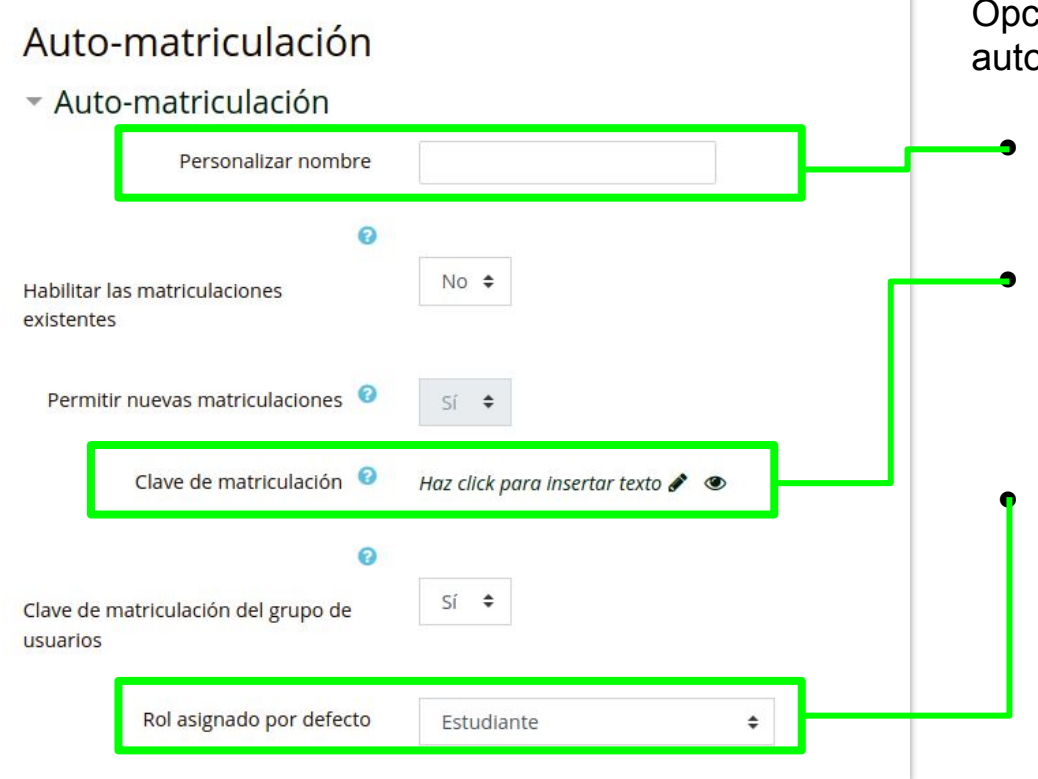

Opciones básicas de configuración de la auto-matriculación:

- Opcional: Asignar un nombre al método de matriculación (Ej: Curso 2020)
- Clave de matriculación: En este campo se asigna la clave que los estudiantes deberán ingresar para matricularse automáticamente al curso especificado.
- Rol: Definir el rol que será asignado al matricularse por esta vía (Generalmente se usa la automatriculación para los estudiantes del curso, por lo que el valor por defecto será siempre Estudiante).

### Consultar participantes del curso (dos opciones)

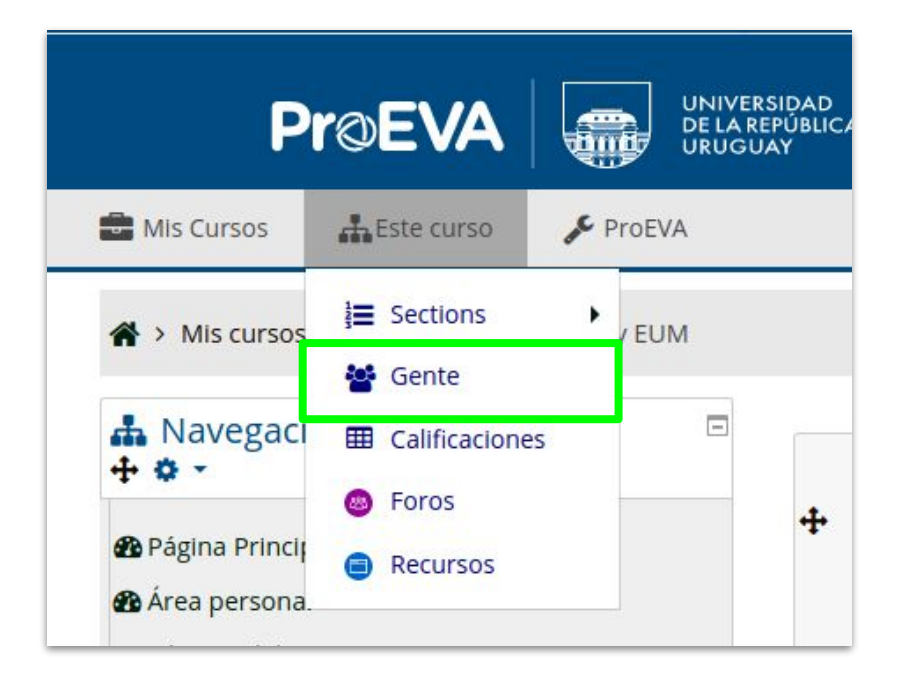

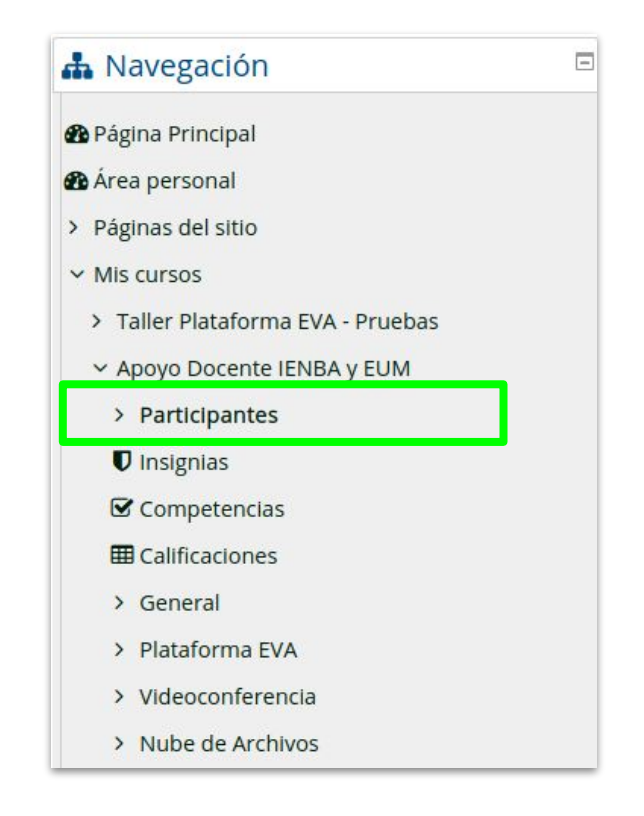

### Lista de participantes del curso

### Participantes

#### No se aplicaron filtros

Buscar palabra clave o seleccionar filtro

#### Número de participantes: 12

A B C D E F G H I J K L M N Ñ O P Q R S T U V W X Y Z Nombre

 $\overline{\mathbf{v}}$ 

#### Apellido(s) Todos A B C D E F G H I J K L M N Ñ O P Q R S T U V W X Y Z

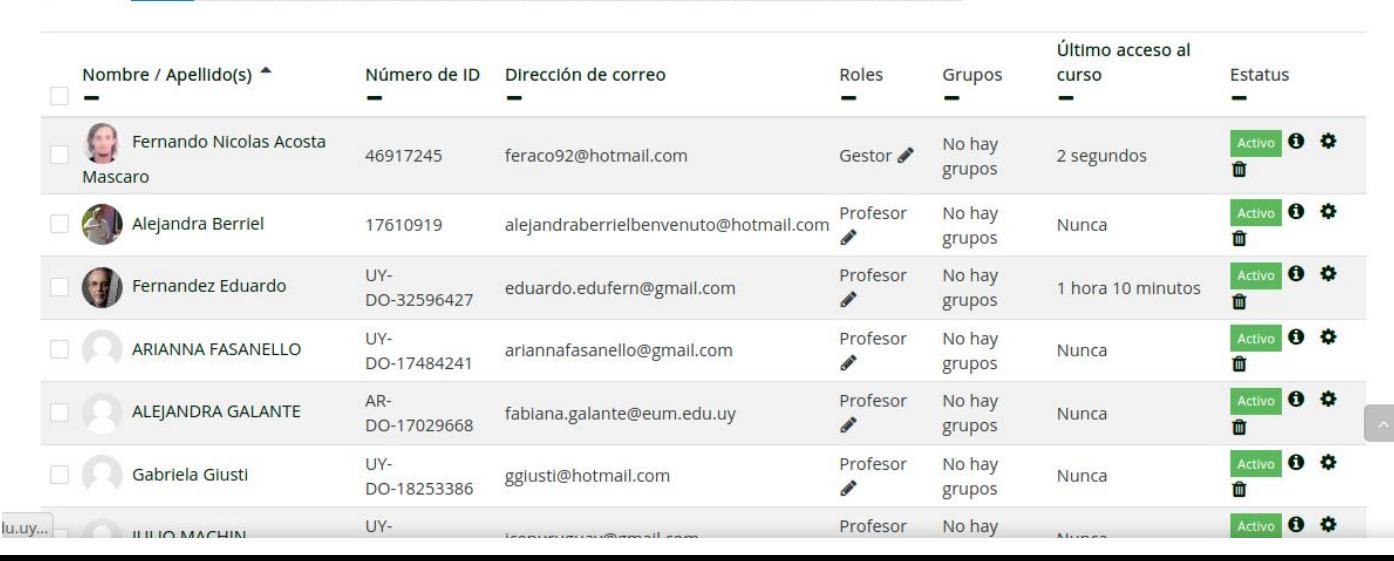

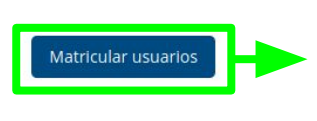

Atajo para matricular manualmente un nuevo participante

### Recursos Básicos

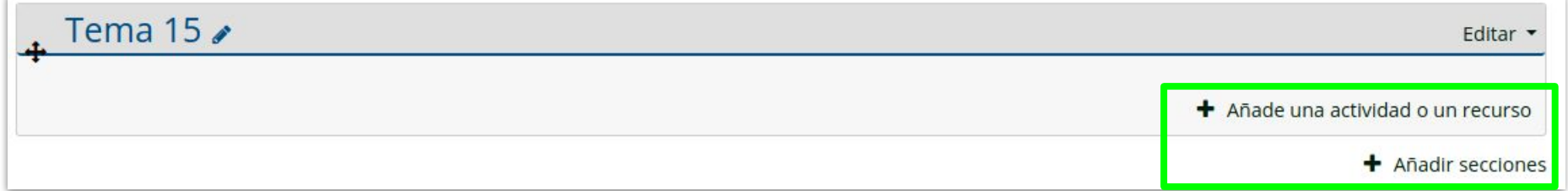

Podemos crear secciones nuevas dentro del curso dando click en  $+$  Añadir secciones, dentro de cada una de las secciones podemos agregar contenido, actividades y recursos haciendo click en + Añade una actividad o un recurso

Esto nos abrirá una ventana con todas las opciones de actividades y recursos posibles, al hacer click en cualquiera de ellos se mostrará una descripción a la derecha sobre el elemento seleccionado y posibles usos para el mismo.

### **Recursos Básicos**

### Añade una actividad o un recurso

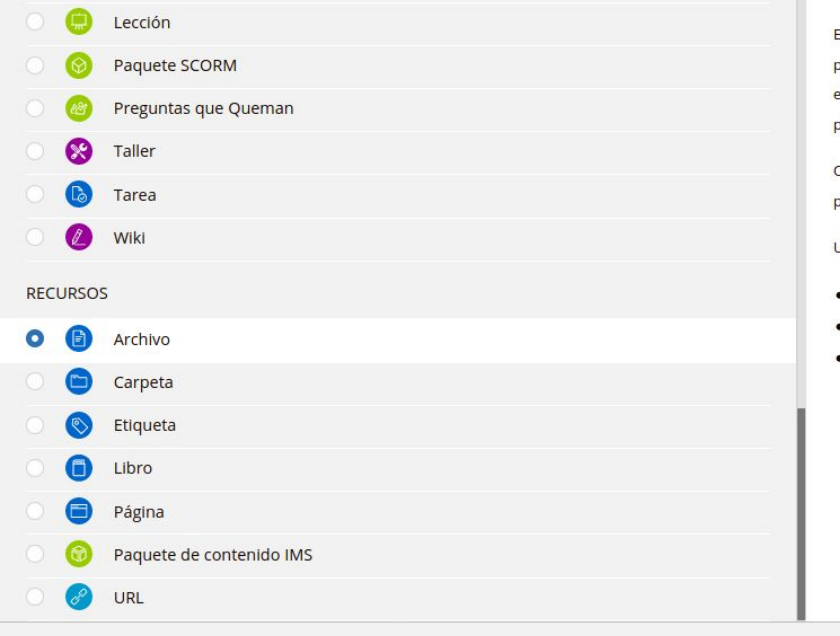

El módulo Archivo permite a los profesores proveer un Archivo como un recurso del curso. Cuando sea oosible, el archivo se mostrará dentro del interface del curso; si no es el caso, se le preguntará a los estudiantes si quieren descargarlo. El recurso Archivo puede incluir archivos de soporte, por ejemplo, una Ságina HTML puede tener incrustadas imágenes u objetos Flash.

Observe que los estudiantes necesitan tener el software apropiado en sus odenadores personales para oder abrir los archivos.

Un Archivo puede utilizarse para

- · Compartir presentaciones utilizadas en clase
- · Incluire una mini-web como recurso del curso
- · Proveer a los estudiantes de borradores de archivos para que los editen y los envíen en sus tareas
- **O** Más ayuda

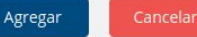